# 勤夢表 V5 の新規職員設定方法

職員の採用や離職に伴う変更は頻繁に行われる作業なのでしっかり覚えておきまし ょう。

職員コードはユニークな番号ですので、ダブって付けることができません、

離職した場合は、「退社年月日」を入力すると、入力した退社日の翌月から表示され なくなります。

また、削除する場合は年度が終了してから削除するようにしてください。(年度の集 計ができなくなります)

#### 1)職員の変更

<職員を新規に配置する場合>

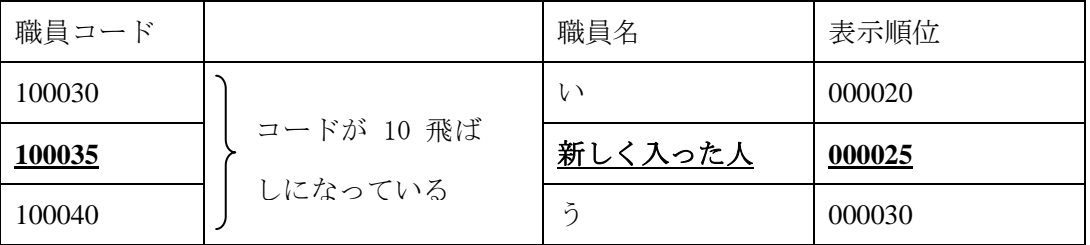

<職員情報>→<一覧>→<部署>

1.空いている職員コード番号と表示順位を探します

例)100030 い○○ と100040 う○○ の間に100031~100039まで空いています。

表示順位は 000020 と 000030 です。空 いているコード番号 を付けることができ ます。

どこの位置に表示し たいかを決めて番号 を予め決めておきま す。「い」さんと「う」

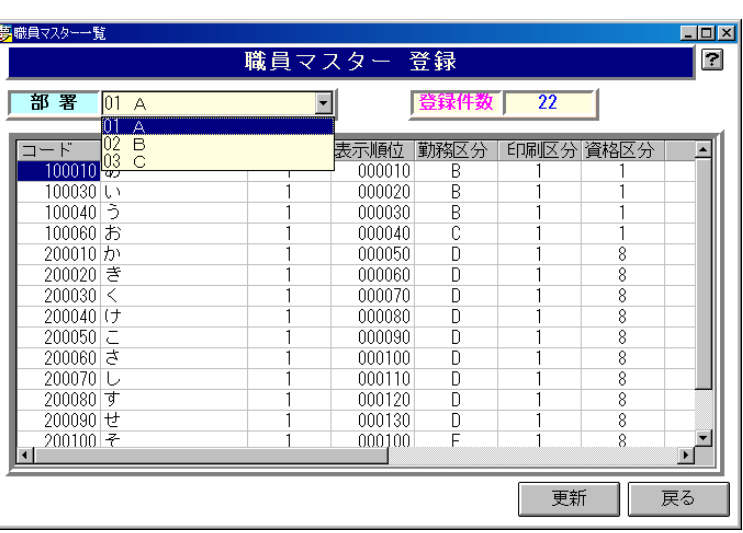

さんの間に入れたいと思います

<職員情報>→<一覧>→<部署>→<戻る>→マスター登録画面

2.職員番号を付けて新規に職員を登録します

例)100035 新しい職員を登録します

・100035 をコードの欄にキーボードから入力します。

コードが登録されていないので名前は表示されません(同じコード番号が

ある時は名前が表示されます)

・新しい人の名前を名前の欄に入力してください。

•職員コードに 100035 と入力してくだ

さい。

・表示順位に 000025 と入力してくださ い。

例)表示順位は 000020 より大きく 000030 より小さい数字になります

・部署は配属する部署を選択します

・勤務区分は任意のものを選んでくだ さい。(ここではまだ正式に登録しなく ても構いません)

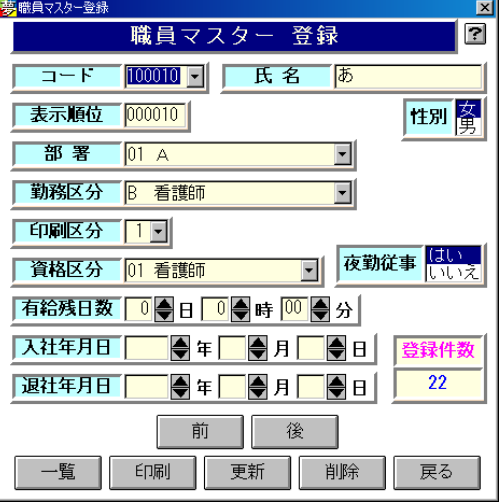

予め新規職員の勤務体系がわかっている場合は、その人の職制に合ってい る区分を選択してください。

・印刷区分を選択してください

通常は 1 部署 1 グループの印刷となりますが、1 つの部署内に複数の部署 を登録して夜勤の融通をさせている場合などでは「看護師だけ」、「○×病 棟だけ」のような印刷をする場合があります。印刷区分を分ける必要がれ ば、同じグループでまとめたい場合など職員の印刷区分を同じにしておく 必要があります。

・資格区分を選択してください

分類がない場合はメインメニューの「資格情報」で追加します

・「更新」ボタンを押してください(これで新しい職員が職員として登録されます) ※更新ボタンを押さないで終了すると登録されません

※職員情報で新規職員のシフトの勤務区分が決まっていない場合は、勤務区分の設 定で新たに作成し、後で職員情報を変更します。

## 2)勤務区分の設定

勤務区分は職員の勤務の状況や性別、資格などを考 慮して決める必要があります。

A~Z まで 26 通り決めることができます。グループ 分けと考えていいでしょう。

勤務区分名は部署ごとに判りやすいように自由に入 力してください。

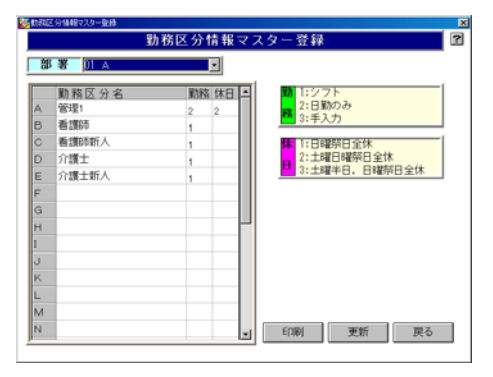

※「勤務」欄は通常 1 が入ります。(1 はシフト対象勤務)

シフト勤務以外でシフト者として集計しない場合は日勤者 2 として設定し

ます(シフト者以外は集計対象から外れます)

#### 3)勤務体系の変更

新規職員がメンバーに追加・削除される度に勤務体系の変更を行います。

同じ勤務区分の職員の入替であれば 変更する必要はありませんが、重複 する引き継ぎ期間では、人数の調整 が必要になることがあります。

また、新人の配置の場合もこれにあ たります。

例)新しい職員が新人だった場合 プリセプター制度を取っている場合、 6 年以上の看護師が指導に当たるこ

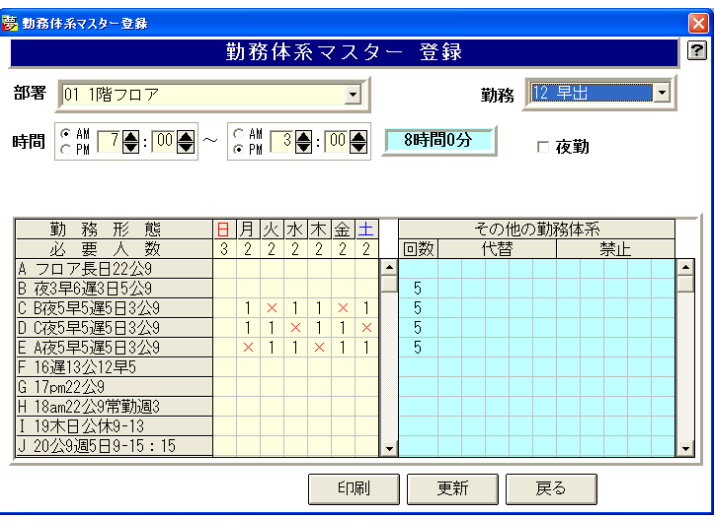

とが多いようです。その場合、新人同士では組み合わせることがないので「禁止」

「代替」勤務を設定します。たとえば勤務区分 H(勤務区分は A~Z の 26 通り)に 新人が設定されている場合、H の勤務体系の「禁止」には H が入ります。各勤務(日 勤・夜勤など)に設定します。組み合わせたくない勤務区分のアルファベットを勤 務形態の横並びの禁止欄に登録します。

また、「代替」は相手が新人ならシフト勤務者であれば、どんな看護師でもいいはず なので、比較的シフト勤務の勤務(夜勤など)数が多い勤務者を代替勤務者として 設定します。

※5 つまでの勤務区分が設定できます。

## 4)カレンダーの変更

カレンダーの変更では、休日の変更を行います。

シフト勤務者の休日出勤計算や日勤者の休日計算に関係しています。

シフトを作成する前や期の初めに設定します。

(春分の日など毎年変更のある休日は特に注意してください)

<カレンダー設定>→<処理年月の指定>

・年月を指定しカレンダーを出します。

カレンダーの日付の上でクリックすると黒字が赤に変わり休日になります。

カレンダーの登録が終わったら「更新」ボタンで更新してください

※「作成」ボタンを押すと指定した年度から 3 年分のカレンダーを作成します。

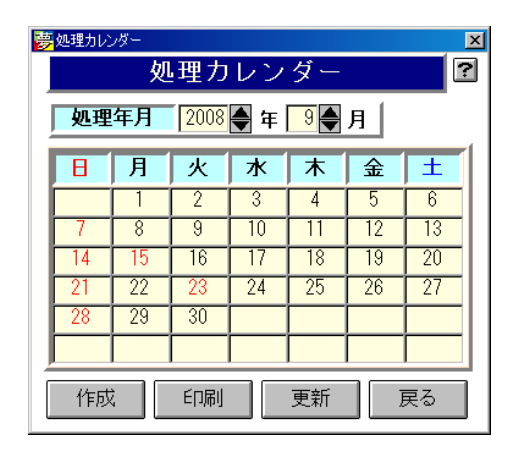

5)希望休の入力

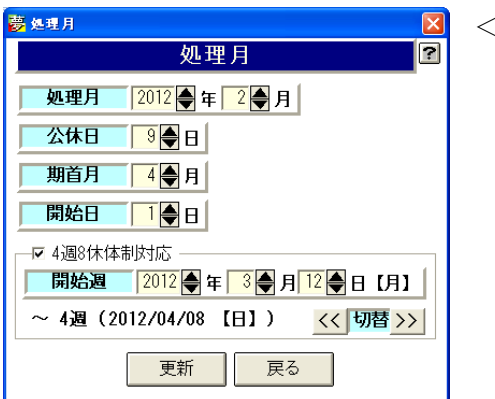

<処理月>→シミュレーションする月を選択

<希望休設定>→<部署名>選択→<記号表示>

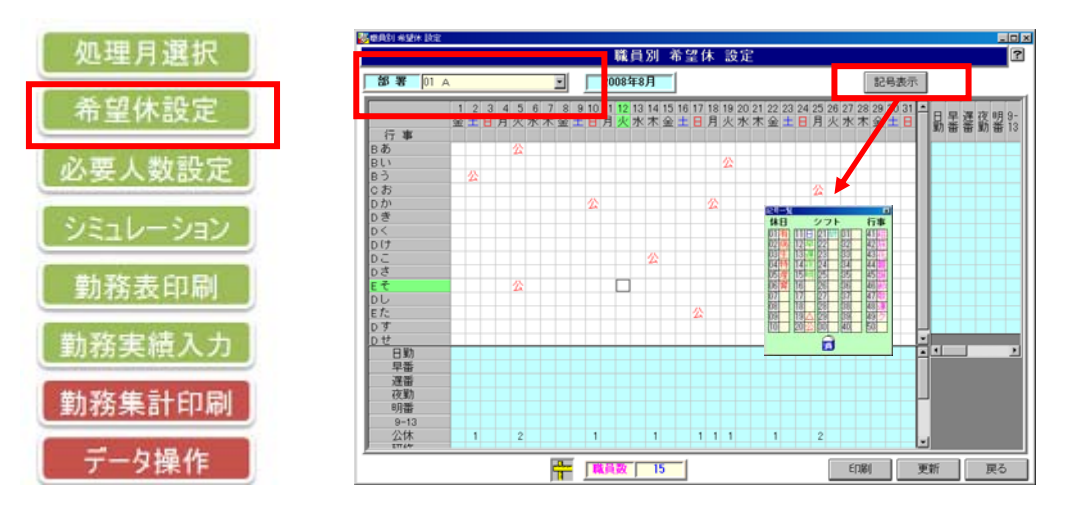

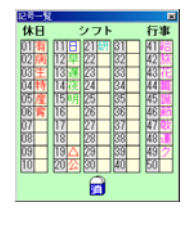

記号一覧が表示されているので、記号を選んで職員の勤務日の上で クリックしてください。(選んだ記号が貼り付きます) ※他の記号を選ぶまで記号は変わりません。記号の空いているとこ ろを選ぶと記号選択はなくなります。

### 数字で入力ができます。

日付けの上でテンキーから数字を入力すると記号が入ります。

例) 14=ヤ 20=○

希望休の入力が終わったら「更新」ボタンを押します。「戻る」ボタンでメインメニ ューにもどります。

## 6)シフ トシミュ レーショ ン

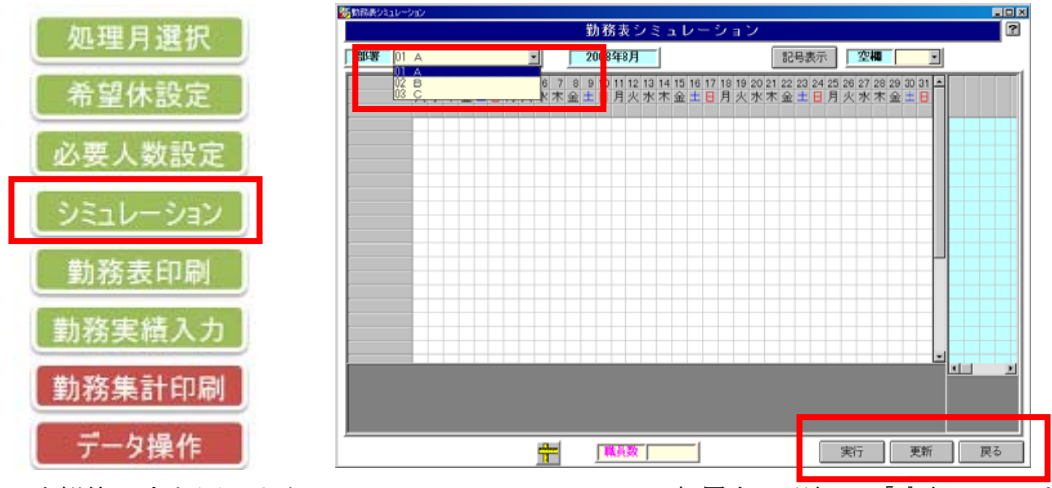

希望休入力と同じように<シミュレーション>→<部署名>選択し「実行」キーを 押 押します。

シ シミュレーシ ションを開始 します。

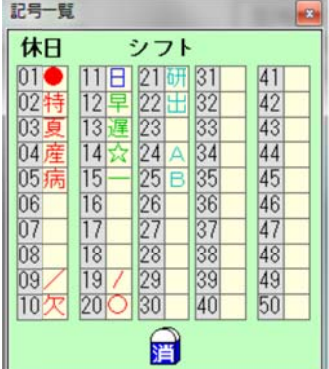

前月の続きを見ながら修正します。その後、実行を押す と勤務記号ごとにシミュレーションして行きます。記号 を表示させ せ記号を貼り り付けてくだ ださい。 すり号 ささら 余

シミュレーションが終了するまで各指示に従ってくださ い。

夜勤回数、休日数、特別な決まりごと(個人の休みの曜日)など確認後、最後に余 った場所に勤務記号(通常は日勤)を入力することができます。

**決定したら、更新**してください。

※修正する場合は、画面下のスケール表示 (ものさし) ボタンで XY の位 置を表示することができます。

休日出勤数は、勤務表印刷の際に「土日回数」印刷を指定して印刷してください。

# 7)実績入力

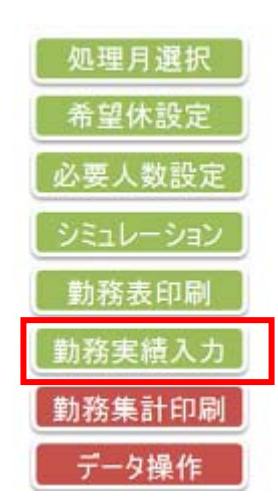

勤務が終了した翌月に、実際に勤務した勤務を入力しま す。通常はシミュレーション結果を表示させ、修正をし ます。

更新後、勤務実績表を印刷すると、修正した箇所だけが 印刷されます(予定/実績表印刷)。

実績表印刷の場合は、全部の実績勤務が印刷されます。

以上で簡易設定の説明は終了です。

詳しくは製品版マニュアルをご参照ください。

設定方法等わからない場合は、049-269-6581 イデアネクシス株式会社 勤夢表係 までご連絡ください。

イデアネクシス株式会社

#### 勤夢表係